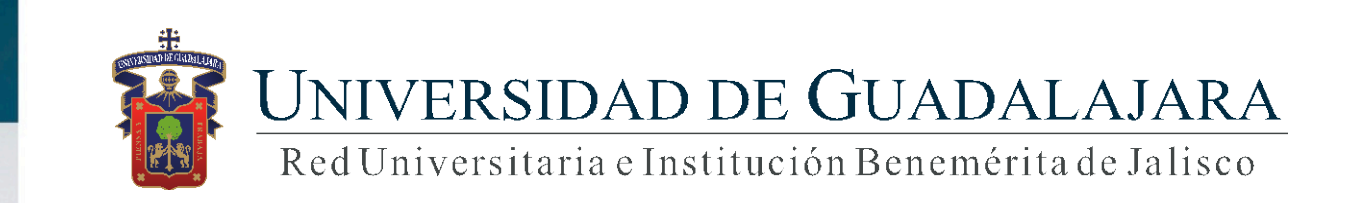

### **Guía para ventanilla única de servicios - estudiantes**

# **CONTENIDO TEMÁTICO**

- 1. Objetivo, requerimiento e ingreso al sistema
- 2. Autenticación
- 3. Cancelar trámite
- 4. Solicitar trámite
- 5. Pagar en línea
- 6. Orden de pago

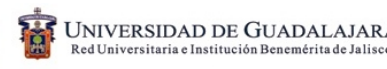

### **1. Objetivo, requerimiento e ingreso al sistema**

#### OBJETIVO

Proporcionar al alumno, la metodología para la solicitud de trámites y servicios, así como su respectiva orden pago o pago en línea.

#### REQUERIMIENTOS

- ID y contraseña de SIIAU
- Navegador Firefox
- Adobe Acrobat

### INGRESO AL SISTEMA

<https://mw.siiau.udg.mx/Portal/login.xhtml>

**1) Ingrese a la dirección Web del sistema.**

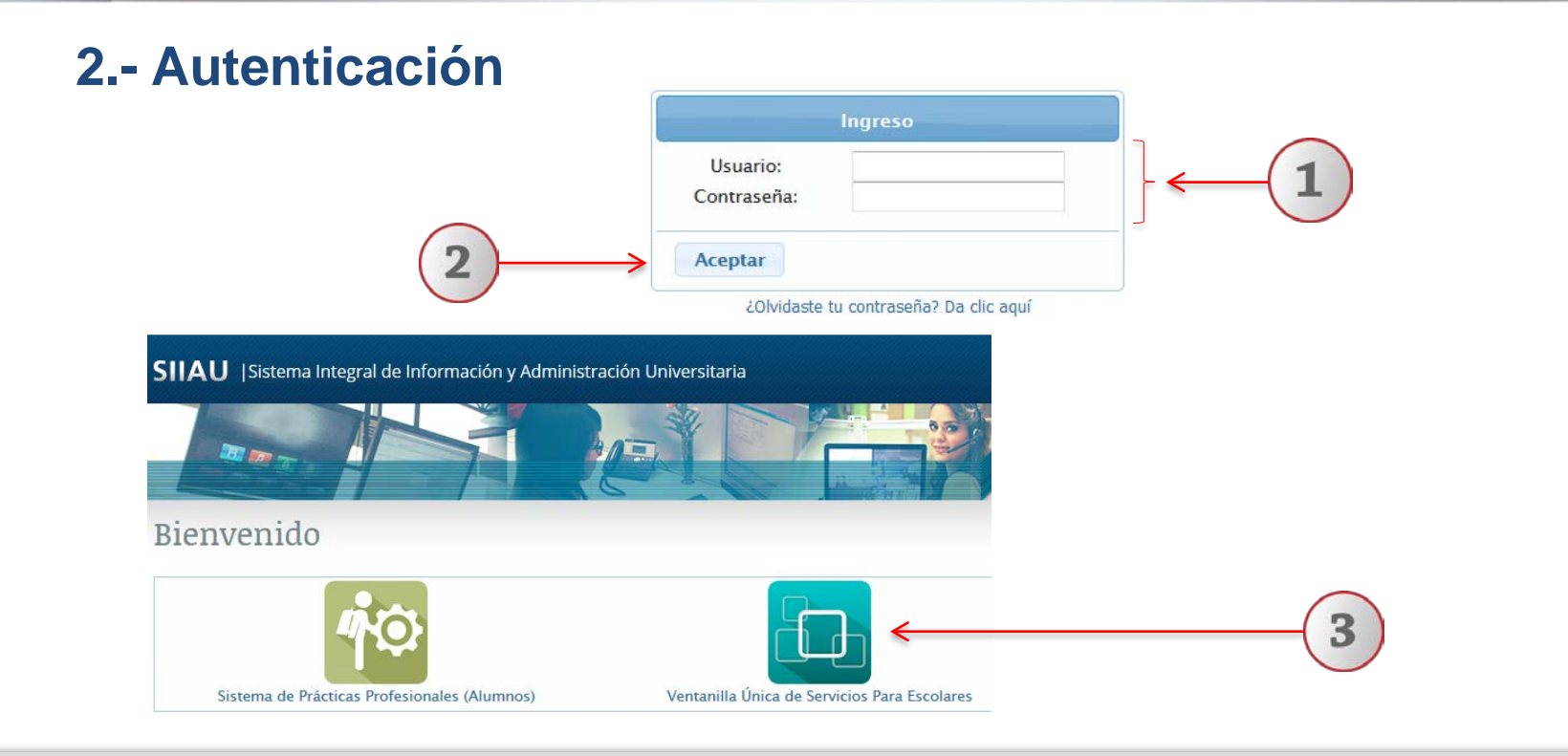

- **1) Teclee su Usuario y Contraseña.**
- **2) De clic en "Aceptar", para ingresar al sistema.**
- **3) Seleccione la opción de Ventanilla única de servicios para escolares.**

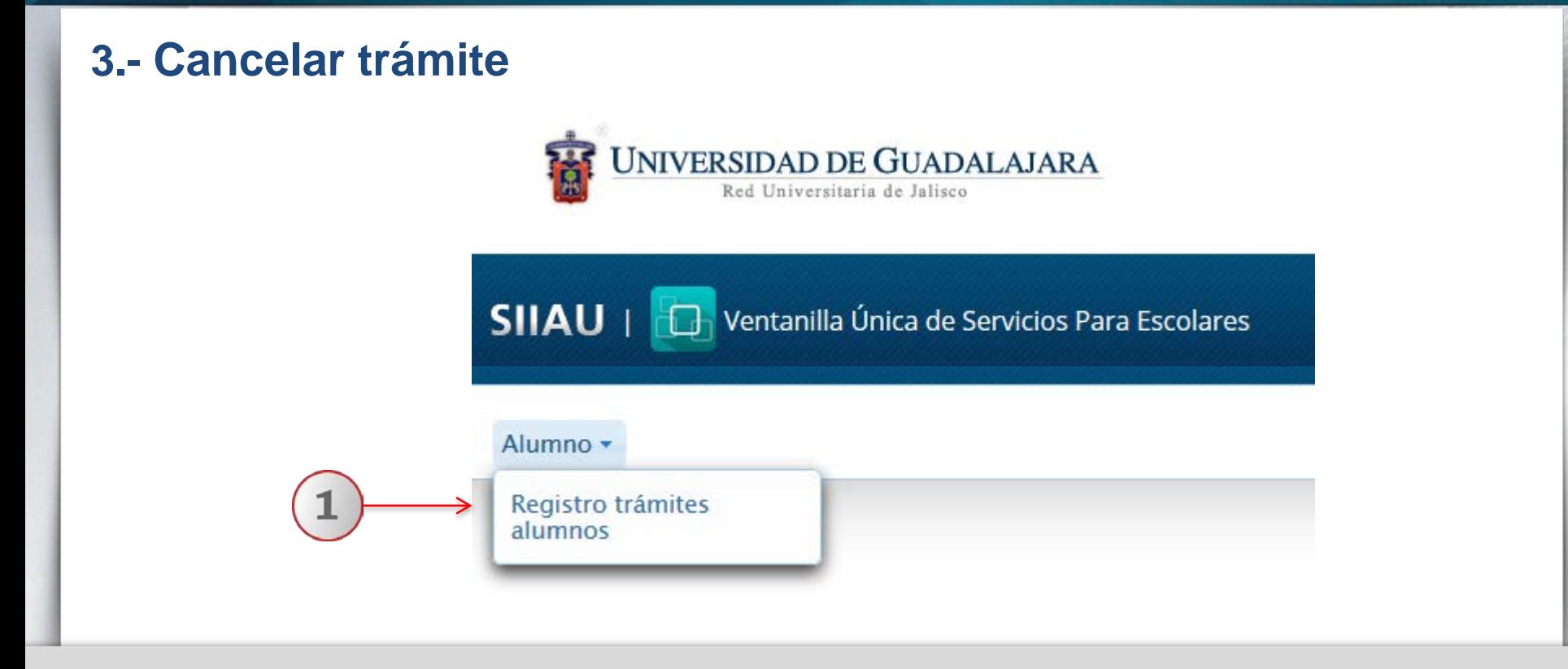

**1) Utilizando la lista desplegable seleccione la opción de "Registro trámites alumnos".** 

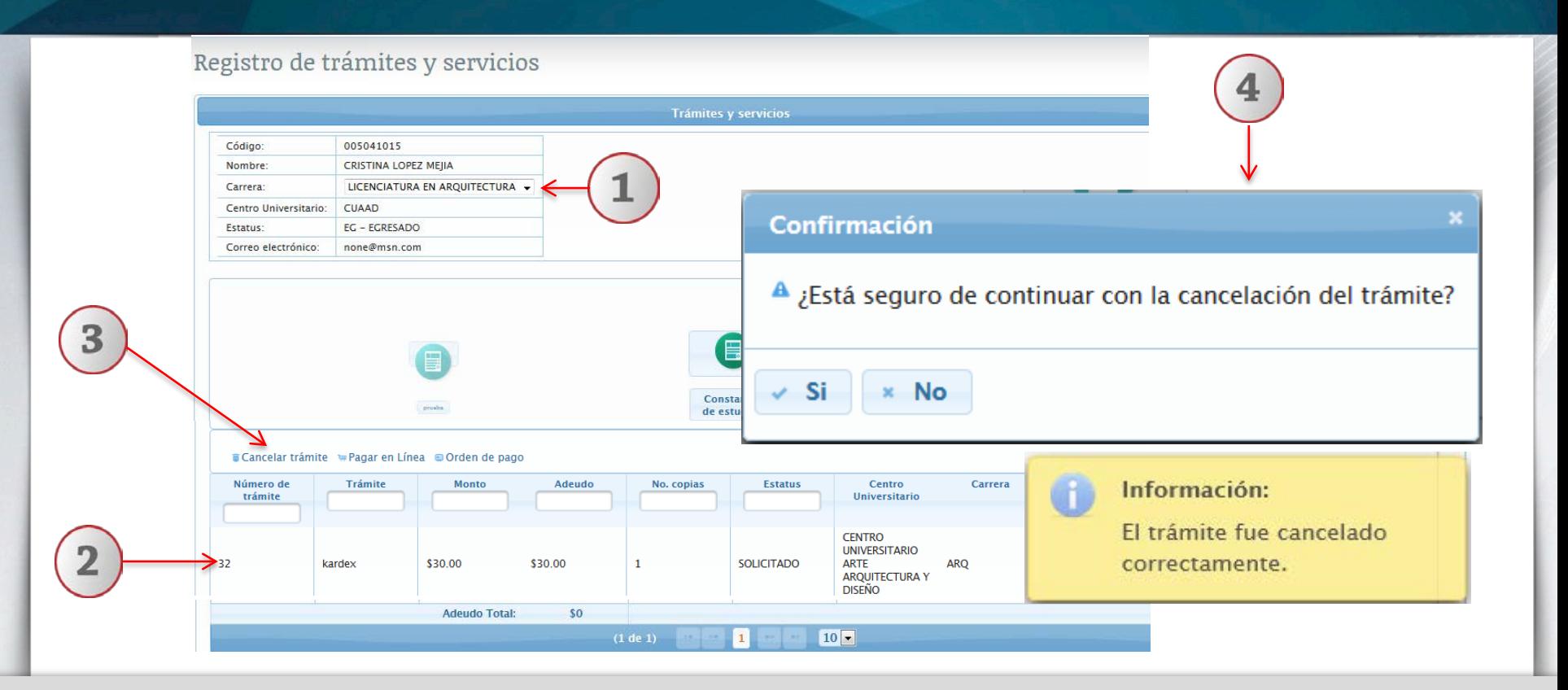

**1) Para cancelar un trámite , deberá seleccionar con lista desplegable, la carrera de adscripción del alumno. 2) Elija con un clic el trámite que desee cancelar. 3) A continuación deberá dar clic en el botón "Cancelar trámite". 4) El sistema desplegará una ventana emergente para confirmar la cancelación del trámite seleccionado.** 

## **4. Solicitar trámite**

**Nota: El sistema mostrará un icono por cada trámite y servicio que tenga el Centro Universitario.**

Registro de trámites y servicios

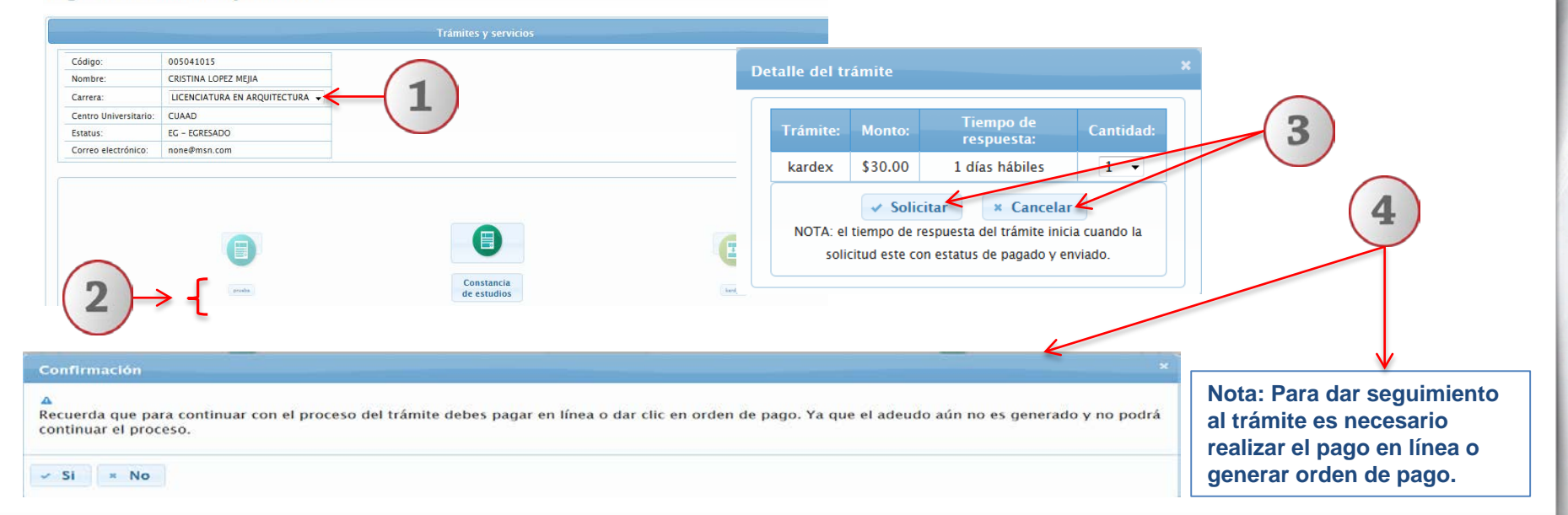

**1) Para solicitar un trámite, deberá seleccionar con lista desplegable, la carrera de adscripción del alumno. 2) Elija con un clic el trámite que desee solicitar. 3) El sistema desplegará una ventana que contiene el detalle del trámite seleccionado, con lista desplegable, elija la cantidad de copias y de un clic en el botón de "Solicitar". 4) El sistema desplegará una ventana emergente de confirmación.**

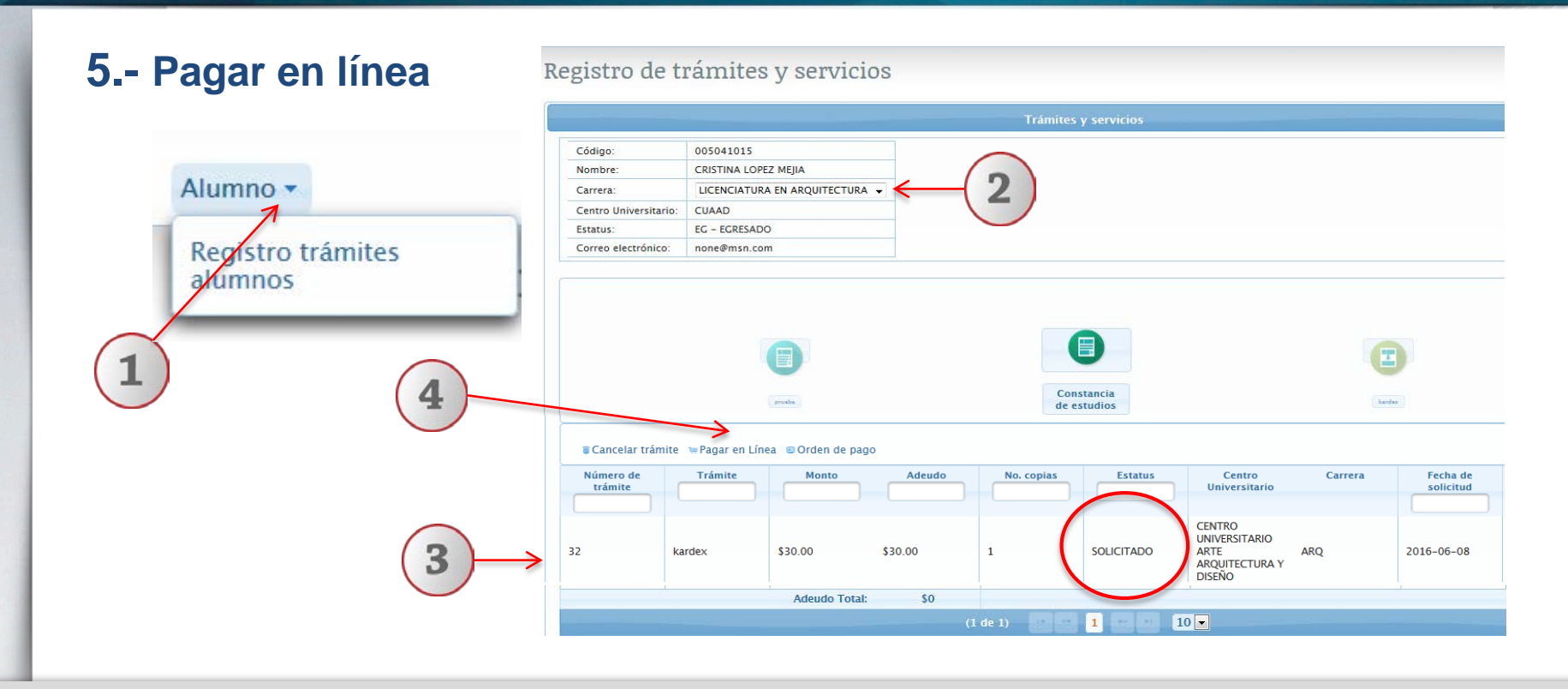

**1) Ingrese al sistema de ventanilla única para escolares, en la opción de "Registro trámites alumnos". 2) A continuación deberá seleccionar con lista desplegable, la carrera de adscripción del alumno. 3) Seleccione con un clic, el trámite que desee realizar pago en línea. 4) En seguida deberá dar clic en el botón "Pagar en línea", para que se genere el adeudo del trámite, pero se tendrá que liquidar los adeudos que al alumno tenga en SIIAU.**

#### Confirmación

 $\Delta$ 

¿Está seguro de continuar con el pago?, en caso de continuar se generará el adeudo correspondiente al trámite y tendrá que ser pagado. Recuerda que el pago el línea puede tardar entre 24 y 72 horas en validarse.

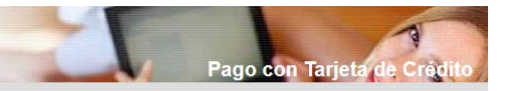

Por el momento se aceptan pagos vía internet utilizando tarjeta de crédito

Visa o MasterCard expedida por cualquier institución bancaria.  $\vee$  Si  $\times$  No Nombre: MARISELA LARA ALCALA Referencia: 21025639922AF9C96D1BA16741E05400144 Concepto: PAGO UNIVERSIDAD DE GUADALAJARA Cantidad: 282 Para realizar su pago con tarjeta de crédito Visa o MasterCard, llene la siquiente información. Titular de la Información: tarieta de s crédito: Número de la Redireccionando al banco... tarieta de crédito: Válida hasta: Código de validación ¿Qué es? de la tarjeta de crédito: Tipo de tarjeta: Visa Si su tarjeta de crédito es rechazada, verifique el número, su límite disponible, fecha de vencimiento o le sugerimos comunicarse con su banco. Paga *R***BANORTE** 

**1) A continuación se mostrará una ventana emergente de confirmación. 2) El sistema redirrecionará al alumno a la pantalla del formato de pago en línea, con datos de nombre, referencia, concepto y cantidad. 3) Deberá completar la información requerida por el sistema en relación a la tarjeta de crédito. 4) Para finalizar el pago en línea, deberá dar clic en el botón "Pagar".**

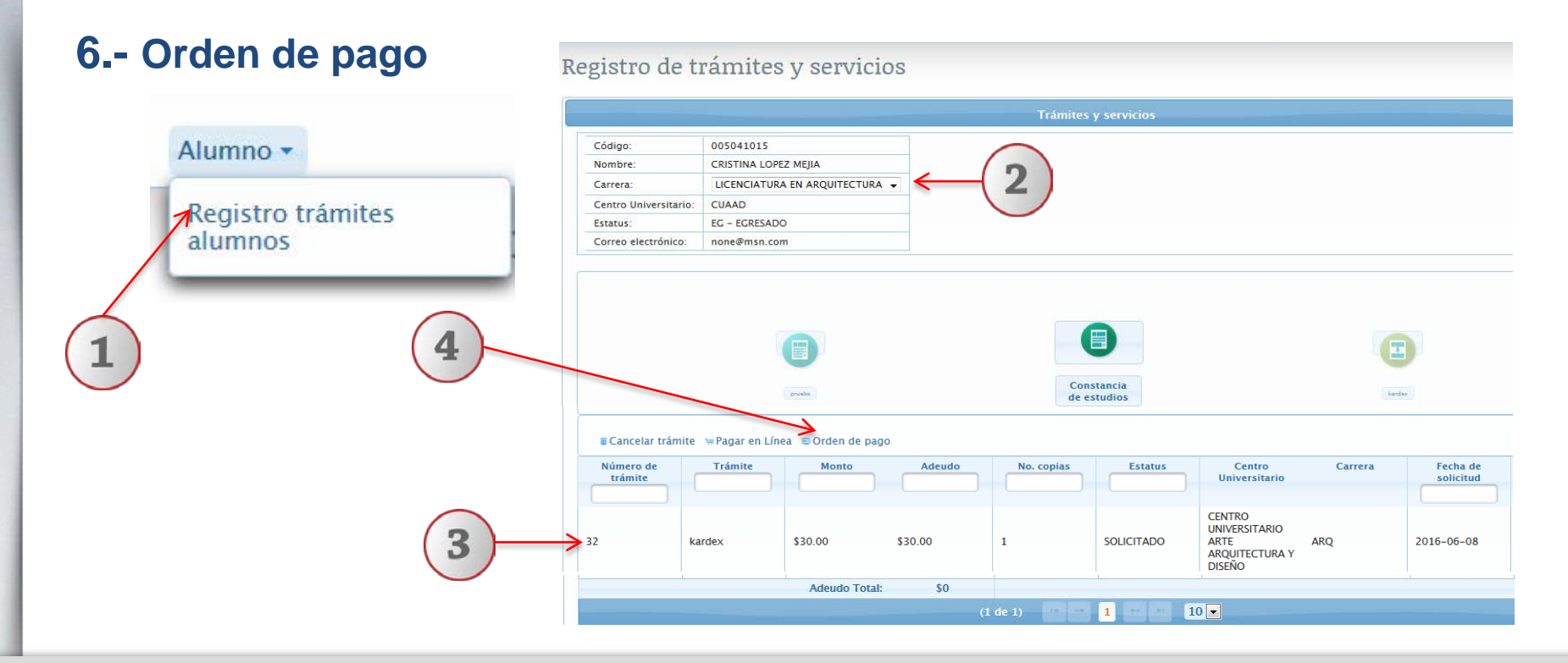

**1) Ingrese al sistema de ventanilla única para escolares, en la opción de "Registro trámites alumnos". 2) En seguida deberá seleccionar con lista desplegable, la carrera de adscripción del alumno. 3) Seleccione el trámite al que desee realizar la orden de pago. 4) Para finalizar deberá dar un clic en el botón "Orden de Pago" y el sistema generará la orden de pago con todos los adeudos del alumno.**

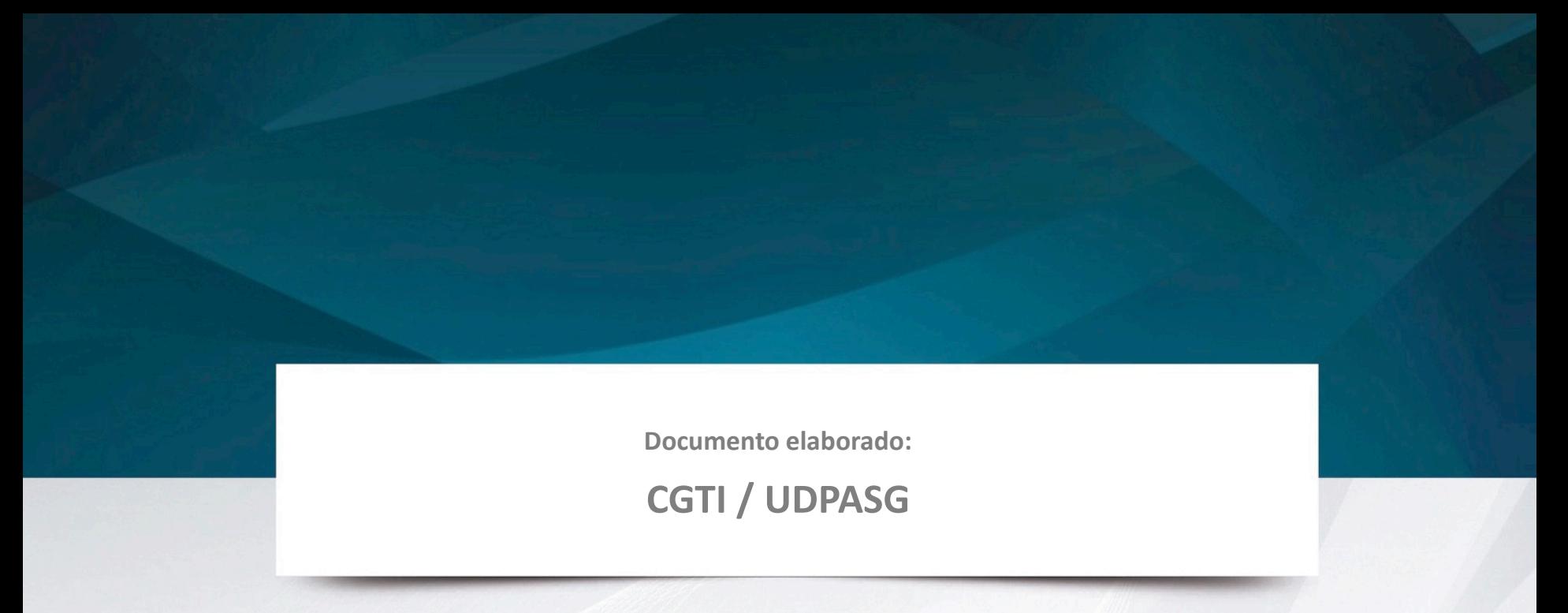

**Para dudas sobre el funcionamiento del sistema de ventanilla única de servicios para escolares, reportarlas a: Service Desk; teléfono: 3134 2221 extensión: 12221 o correo:** [servicedesk@cgti.udg.mx](mailto:servicedesk@cgti.udg.mx)

> Versión 1 Julio 2016